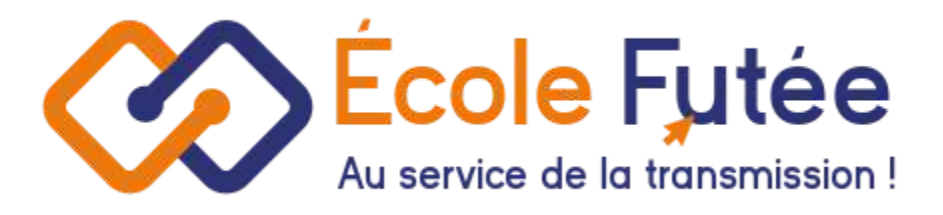

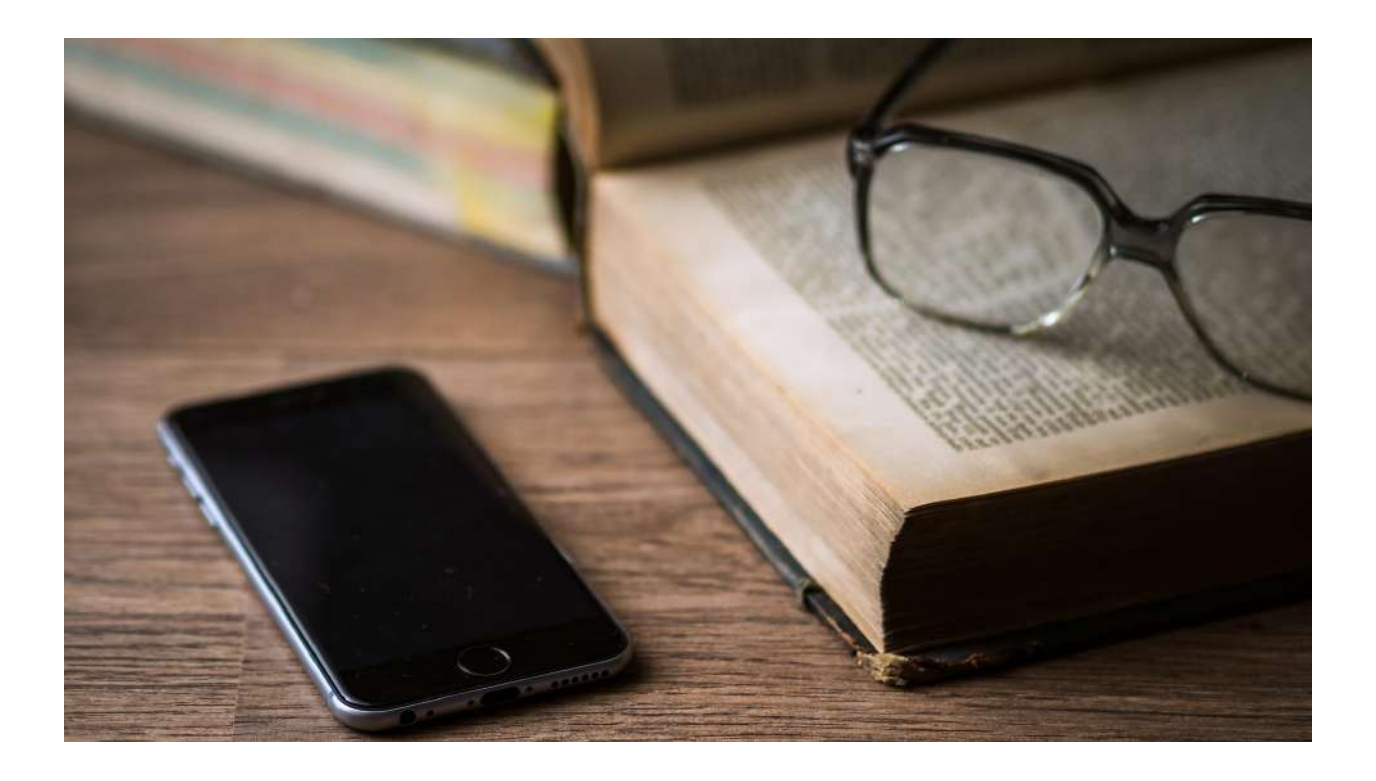

**Application Ecole Futée** Documentation Inscription/Réinscription

**Juin 2021** 

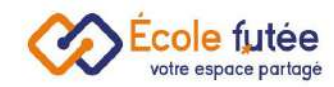

#### **Sommaire :**

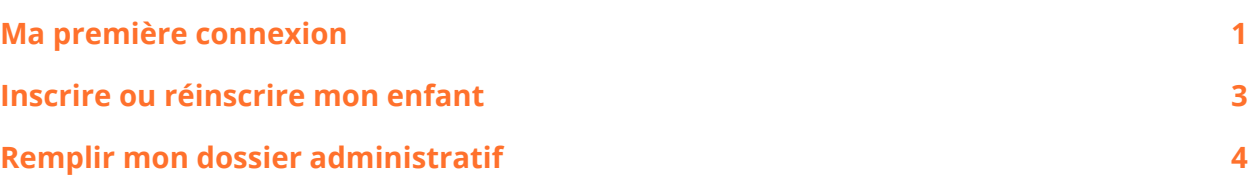

### <span id="page-1-0"></span>**Ma première connexion**

En tant que parent d'élève, vous avez la possibilité de vous connecter à l'application École Futée pour visualiser l'ensemble des informations administratives,

pédagogiques et financières de votre/vos enfant(s) et d'interagir avec les équipes enseignantes. Chacun de vous possède un accès dédié à l'application dès lors que votre adresse mail a été renseignée par votre école ou lors d'une précédente inscription.

Pour effectuer votre première connexion en tant que parent, votre établissement vous a fourni un lien pour vous connecter à l'application avec notamment un code pour identifier votre école. Voici le lien pour vous rendre sur l'application : <https://app.ecole-futee.com/>

Pour des raisons évidentes de sécurité, vous devez réinitialiser votre mot de passe lors de votre première connexion en cliquant sur "Première connexion". Saisissez alors le code de l'école et votre adresse e-mail.

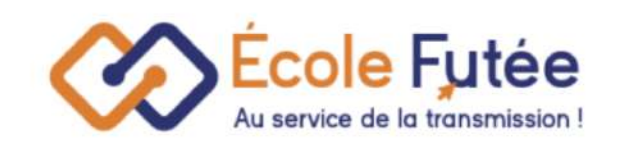

# Connexion

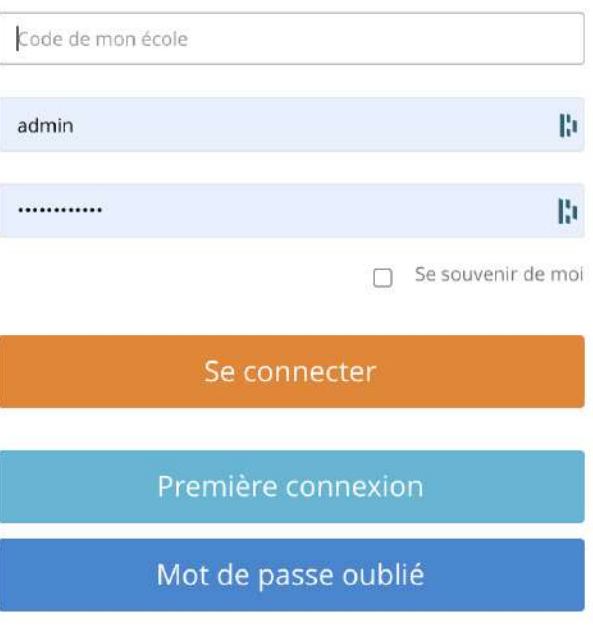

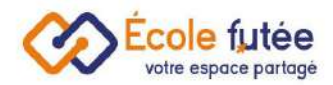

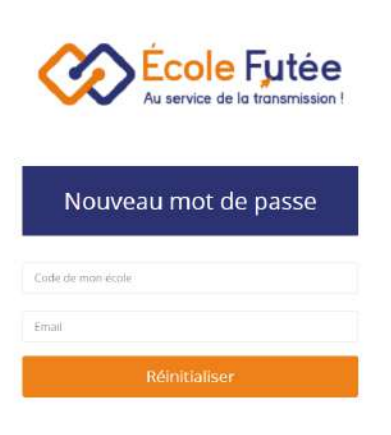

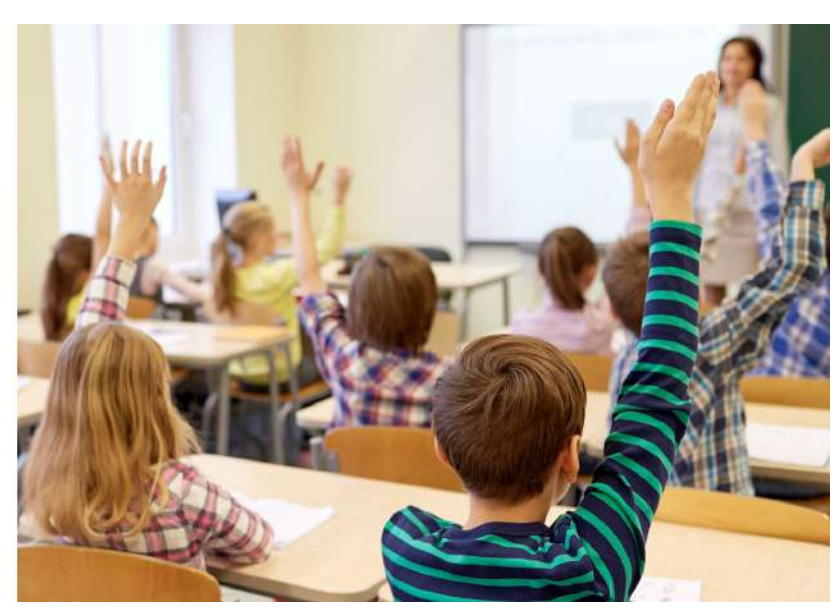

Cliquez sur *Réinitialiser*. Vous recevrez alors un mail directement dans votre boite mail personnelle contenant un lien vous redirigeant vers cette page pour définir votre nouveau mot de passe. Cliquez sur Enregistrer et connectez vous avec votre identifiant, le code de votre école et votre nouveau mot de passe.

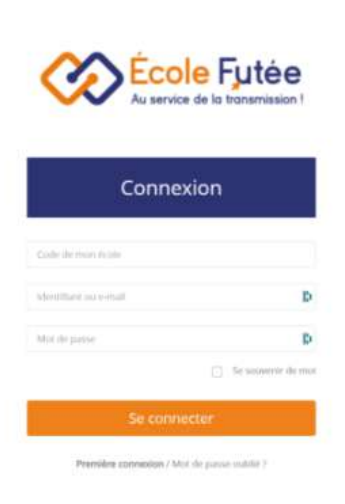

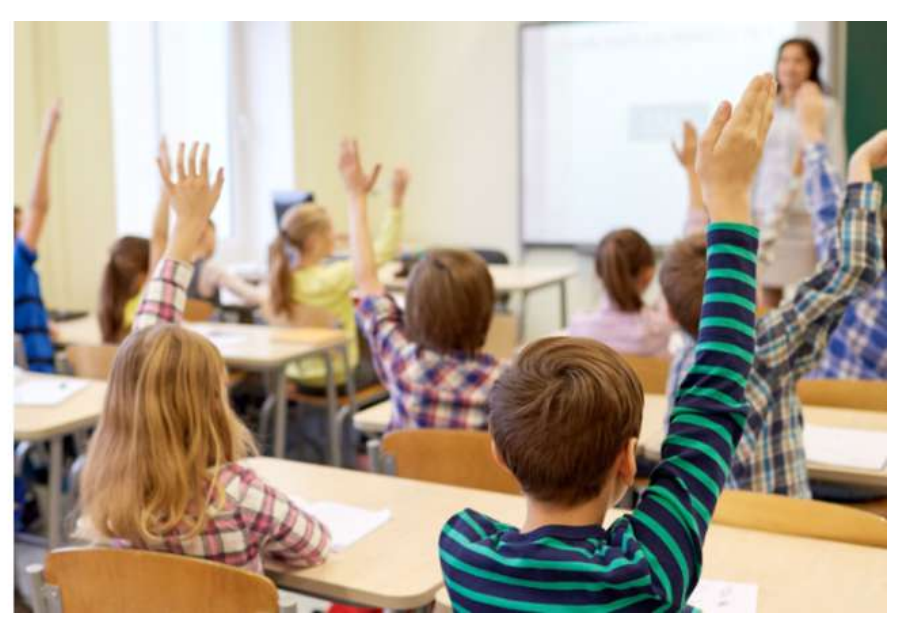

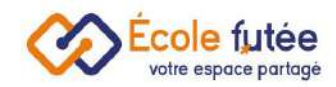

## <span id="page-3-0"></span>**Inscrire ou réinscrire mon enfant**

En tant que Parent, vous pouvez inscrire ou réinscrire votre enfant directement sur la plateforme École Futée. Pour cela, vous devez vous connecter à votre compte Ecole Futée.

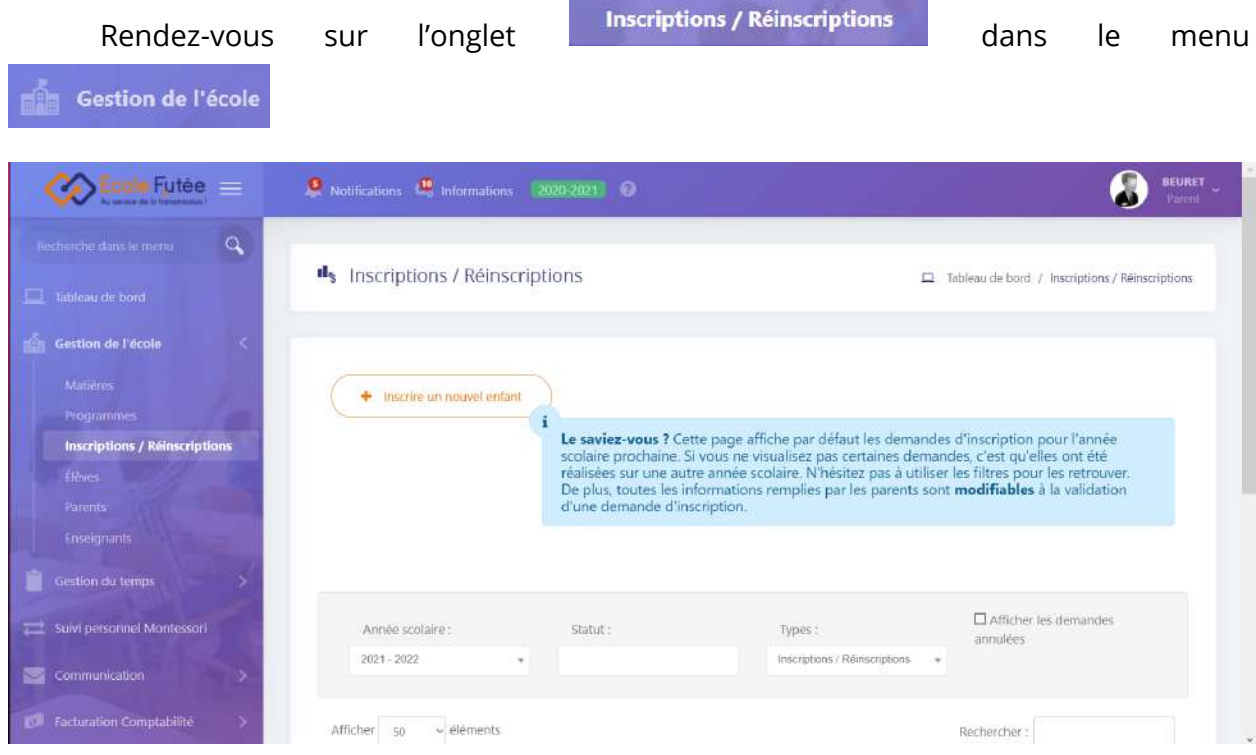

Vous trouverez alors dans ce tableau votre (vos) enfant(s) déjà inscrit(s) dans l'établissement. Il vous suffit alors de cliquer sur le bouton bleu pour remplir le formulaire de réinscription. Automatiquement, toutes vos données et celles de votre enfant seront par défaut proposées dans le formulaire :

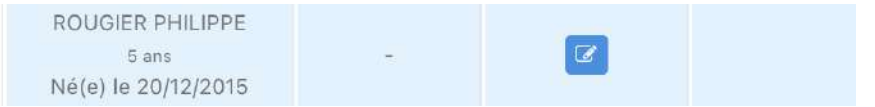

En cas de demande d'inscription pour votre enfant qui n'était pas encore présent

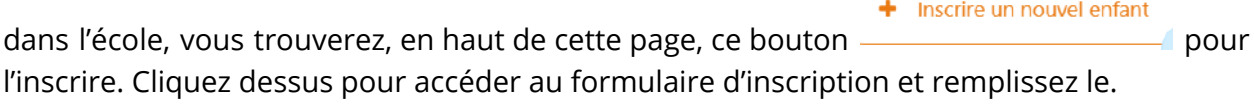

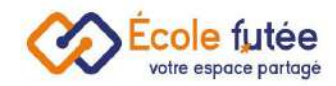

### <span id="page-4-0"></span>**Remplir mon dossier administratif**

Une fois votre (vos) demande(s) d'inscription (ou de réinscription) validée(s), vous serez alors invité à remplir et à signer numériquement chaque document constituant le **dossier administratif** exigé par l'école pour finaliser définitivement l'inscription de votre (vos) enfant(s). Vous devez pour cela vous connecter à la plateforme Ecole Futée et consulter le dossier administratif à remplir pour chacun de vos enfants depuis le menu

**Inscriptions / Réinscriptions** 

dans la catégorie **dans la catégorie** 

Dans la colonne Dossier administratif sont listés tous les documents contractuels à lire et compléter. Cliquez sur chacun des documents pour le remplir et le signer numériquement.

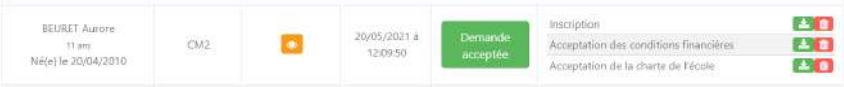

Pour la signature numérique à valeur probante, signez avec votre souris en maintenant le clic (ou faites le avec le doigt sur un écran tactile) pour dessiner votre signature manuscrite dans la case prévue à cet effet. Pour re-commencer votre signature, appuyez sur le bouton bleu "Recommencer" en dessous de la zone de dessin

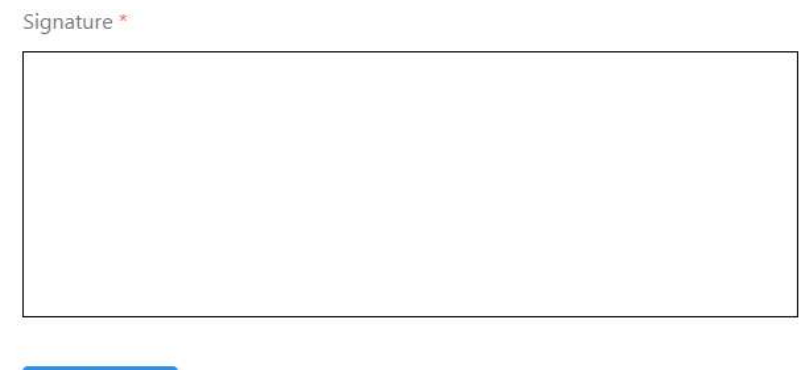

Recommencer